# Venue 8 Pro-tablet Brukerhåndbok

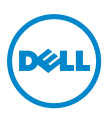

### Merknader, forsiktighetsmerknader og advarsler

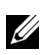

MERK: MERK angir viktig informasjon som hjelper deg å utnytte tabletdatamaskinen bedre.

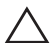

FORSIKTIG: FORSIKTIG angir fare for skade på maskinvare eller tap av  $\triangle$  **FORSIKTIG:** FORSINER LETTER **data hvis instruksjonene ikke følges.** 

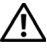

ADVARSEL: ADVARSEL angir fare for skade på eiendom, personskade eller død.

#### © 2013 Dell Inc.

\_\_\_\_\_\_\_\_\_\_\_\_\_\_\_\_\_\_\_\_

Varemerker som brukes i denne teksten: Dell™ og DELL-logoen er varemerker som tilhører Dell Inc.; Microsoft®, Windows®, og Internet Explorer® er enten varemerker eller registrerte varemerker som tilhører Microsoft Corporation i USA og/eller andre land; Bluetooth® er et registrert varemerke som eies av Bluetooth SIG, Inc. og brukes av by Dell ifølge lisens.

## Innhold

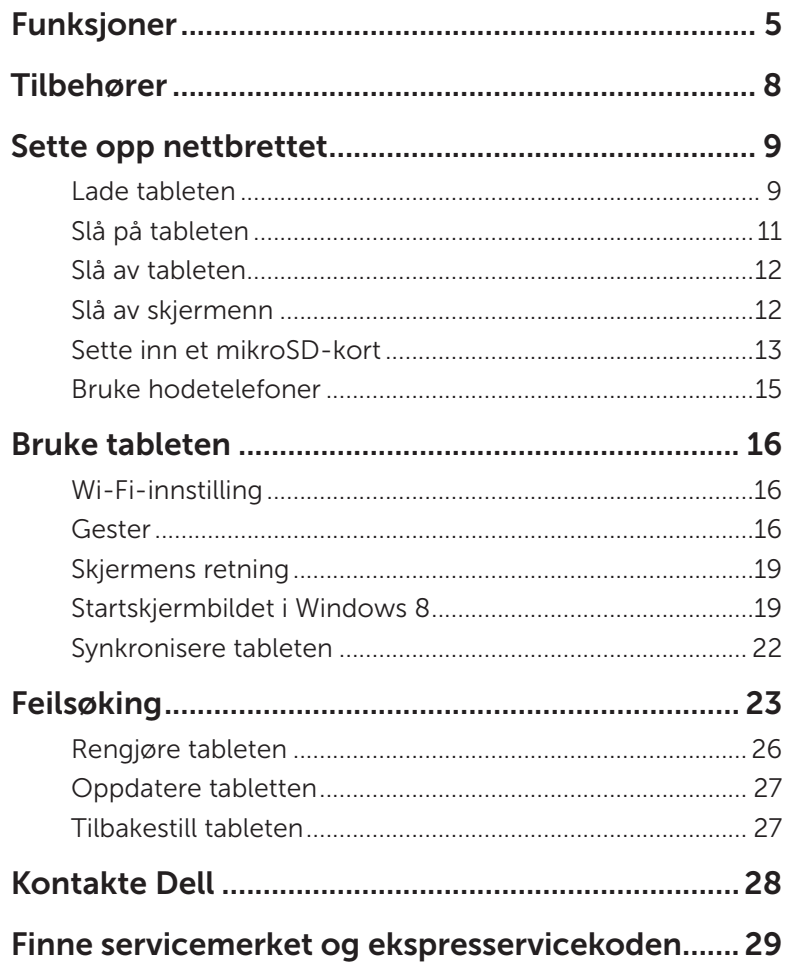

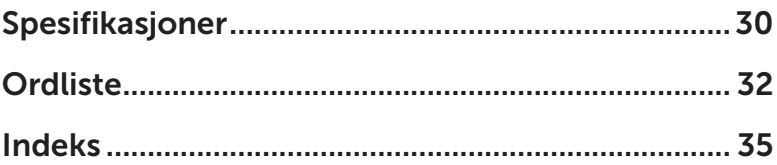

## <span id="page-4-0"></span>Funksjoner

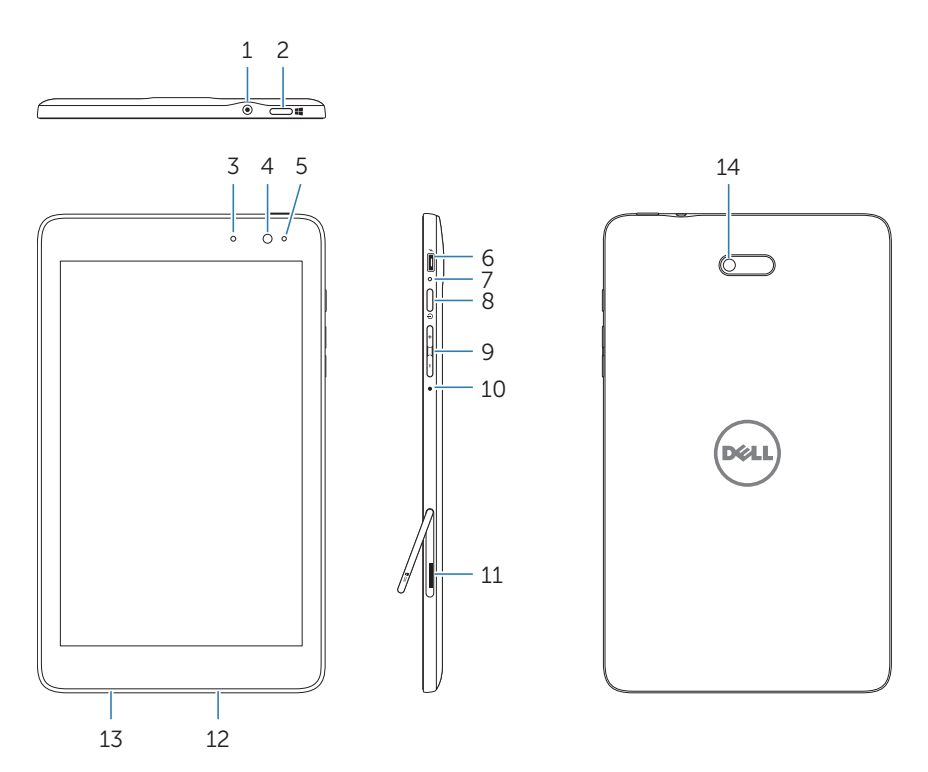

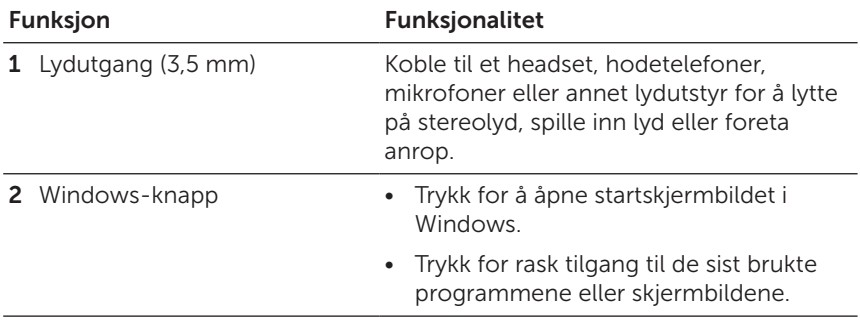

<span id="page-5-0"></span>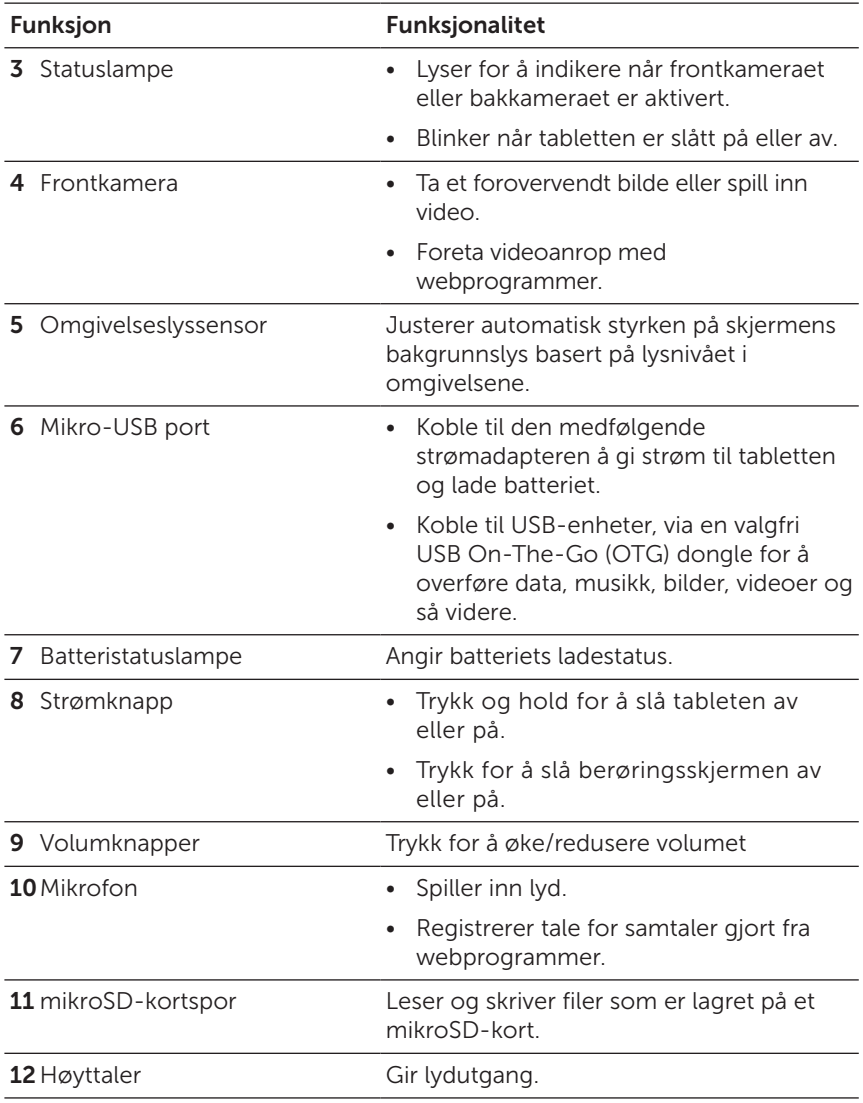

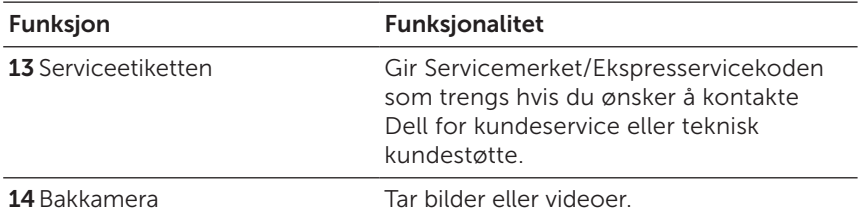

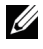

MERK: Frontkameraet støtter ikke zoom, ansiktssporing eller berøringsfokus.

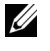

MERK: Bakkameraet støtter kontinuerlig autofokus og berøringsfokus, men støtter ikke zoom eller ansiktssporing.

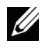

MERK: Mikro-USB-porten kan ikke kobles til en datamaskin, eller støtter ikke strømdeling til tilkoblede USB-enheter.

Reguleringsmodell: Venu 8 Pro

## <span id="page-7-0"></span>Tilbehører

Pakken med Venue Pro 8-tableten inneholder følgende tilbehør:

### 10 W AC strømadapter og Mikro-USB-kabel

Sørger for strøm til tableten og lader batteriet.

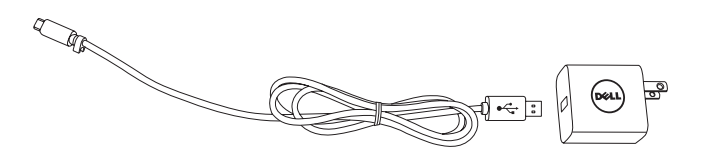

### Pekepenn (valgfritt)

Du kan tegne figurer, velge elementer og tekst, slå sider, skrive eller signere dokumenter, samt bruke berøringsbevegelser på berøringsskjermen.

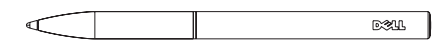

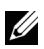

MERK: Pekepennen selges separat og sendes ikke med tabletten.

## <span id="page-8-0"></span>Sette opp nettbrettet

ADVARSEL: Før du utfører noen av prosedyrene i dette avsnittet, må du lese sikkerhetsinformasjonen som følger med nettbrettet. For ytterligere informasjon om beste praksis, se [dell.com/regulatory\\_compliance](http://dell.com/regulatory_compliance).

### Lade tableten

FORSIKTIG: Lad batteriet i omgivelsestemperatur fra 0 °C til 35 °C.

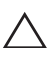

FORSIKTIG: Bruk bare den medfølgende strømadapteren til å lade  $\Delta$  tableten. Bruk av uautoriserte strømadaptere eller or Micro-USB-kabler kan føre til alvorlig skade på tableten.

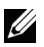

MERK: Batteriet er ikke fulladet når du pakker ut tableten.

1 Koble strømkabelen til strømadapteren.

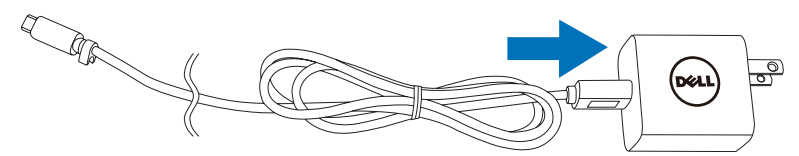

2 Koble Mikro-USB-kabelen til Mikro-USB-porten på tabletdatamaskiner.

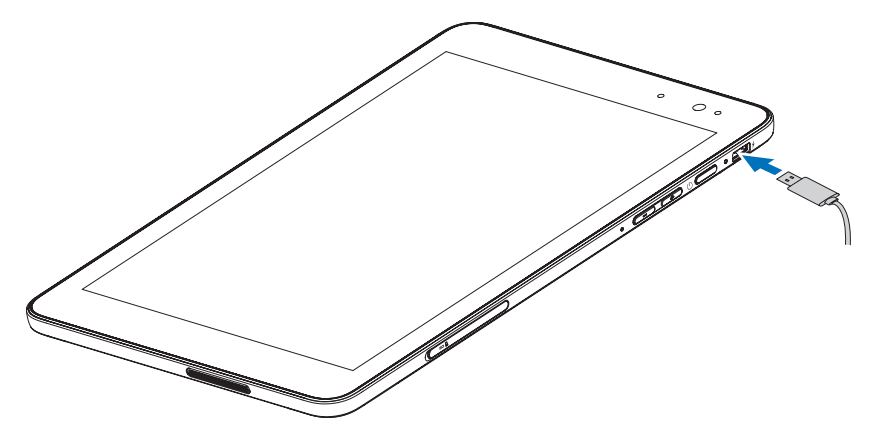

<span id="page-9-0"></span>3 Koble strømadapteren til en stikkontakt og lade tabletten før batteriet er fulladet.

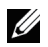

MERK: Tabletbatteriet trenger omtrent 4 timer på å bli fulladet.

Du kan kontrollere tabletbatteriets ladestatus fra:

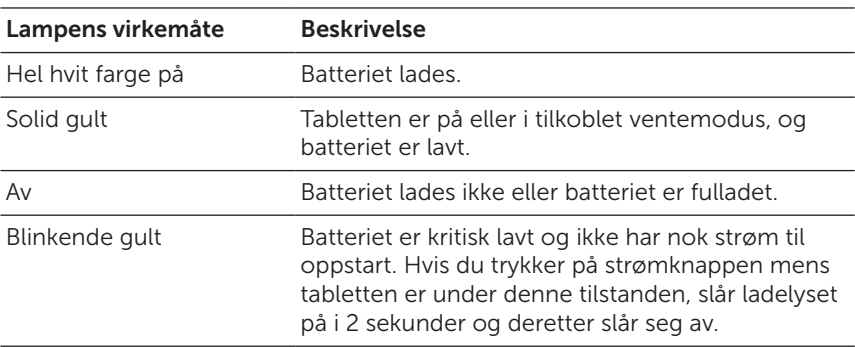

Batteriladelampen på den høyre siden av tableten:

Batteriikonet vises på skjermen:

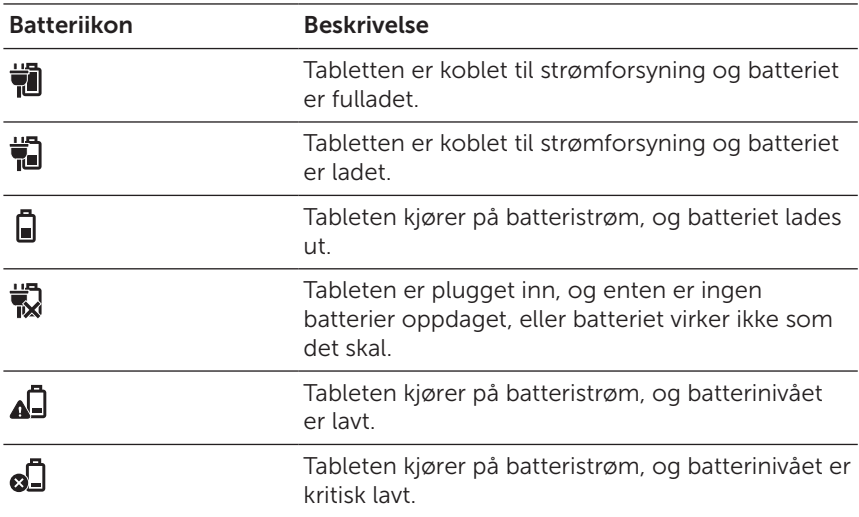

## <span id="page-10-1"></span><span id="page-10-0"></span>Slå på tableten

Når du slår på tabletten for første gang, må du fullføre installasjonen av Windows til å begynne å bruke tabletten. Hvis du ønsker å ha mer informasjon, se Hurtigstartguide.

- 1 Trykk og hold strømknappen i 2 sekunder for å slå på tabletten. Låseskjermen vises.
- 2 Hvis låseskjermen vises, sveiper du fingeren fra bunnen av skjermbildet for å bytte til påloggingsskjermen, og angir passordet for å logge på Windows.

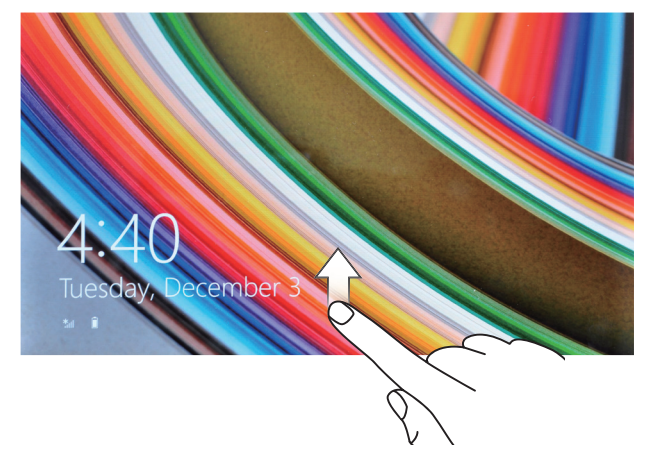

Tableten er klar til bruk når startskjermbildet i Windows vises.

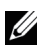

MERK: Hvis påloggingsskjermbildet ikke er aktivert i Windows 8, blir du ført direkte fra låseskjermen til startskjermbildet.

### <span id="page-11-1"></span><span id="page-11-0"></span>Slå av tableten

Bruke strømknappen:

- 1 Trykk og hold strømknappen i minst 4 sekunder for å slå av tableten.
- 2 Sveip skjermbildet for bekreftelse av nedleggelse ned til den nedre kanten av skjermen for å slå av tabletten.

Bruke perler:

- 1 Sveip fra høyre kant av skjermen for å få tilgang til perler.
- 2 Berør Innstillinger  $\overleftrightarrow{C}$  > Strøm ( $\rightarrow$  Avslutt for å slå av tableten.

## Slå av skjermenn

Bruke strømknappen:

Trykk og hold strømknappen for å slå av skjermen.

Bruke perler:

- 1 Sveip fra høyre kant av skjermen for å få tilgang til perler.
- 2 Berør Innstillinger  $\overleftrightarrow{C} \rightarrow$  Strøm ( $\rightarrow$  Dvale for å slå av skjermen.
- U

MERK: Hvis tableten er i dvaletilstand (tableten er på, men skjermen er av), trykker du på strømknappen eller Windows-knappen en gang for å slå på skjermen.

### <span id="page-12-0"></span>Sette inn et mikroSD-kort

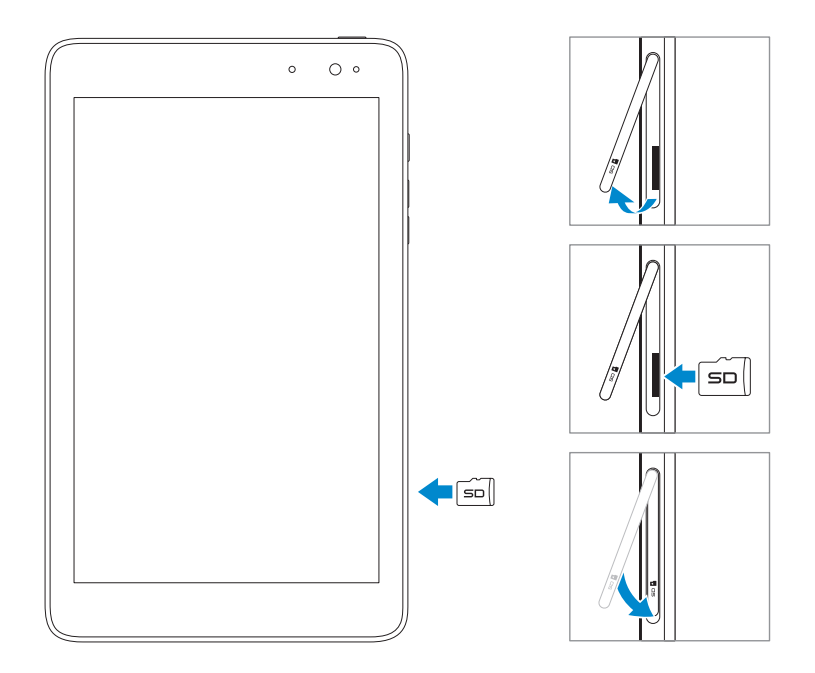

- Åpne spordekselet.
- Rett inn mikroSD-kortet slik at pinnene peker mot kortsporet.
- Skyv mikroSD-kortet i sporet.
- Lukk spordekselet.

### <span id="page-13-0"></span>Ta ut mikroSD-kortet

FORSIKTIG: Hvis du tar mikroSD-kortet ut under bruk, kan føre til tap av data eller programfeil. Pass på at alle lagrede operasjoner til mikroSDkortet er fullført før du tar mikroSD-kortet ut.

- 1 Trykk på Desktop-flisen for å gå inn i Desktop-modus.
- 2 Berør Trygg fjerning av maskinvare i varslingsområdet nederst til høyre på skjermen.

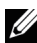

MERK: Hvis du ikke ser Trygg fjerning av maskinvare  $\mathbb{R}$  berør Vis skjulte ikoner for å vise alle ikonene i varslingsområdet.

- 3 Berør Løs ut SD-minnekort. Det vises en melding som bekrefter at mikroSD-kortet kan trygt fjernes. Hvis det vises en advarsel som angir at mikroSD-kortet kan ikke fjernes, må du sikre at alle dataoverføringer som involverer mikroSD-kortet er fullført.
- 4 Åpne spordekselet.
- 5 Trykk på mikroSD-kortet for å løse det.
- 6 Skyv kortet ut etter at det spretter ut fra mikroSD-kortsporet.

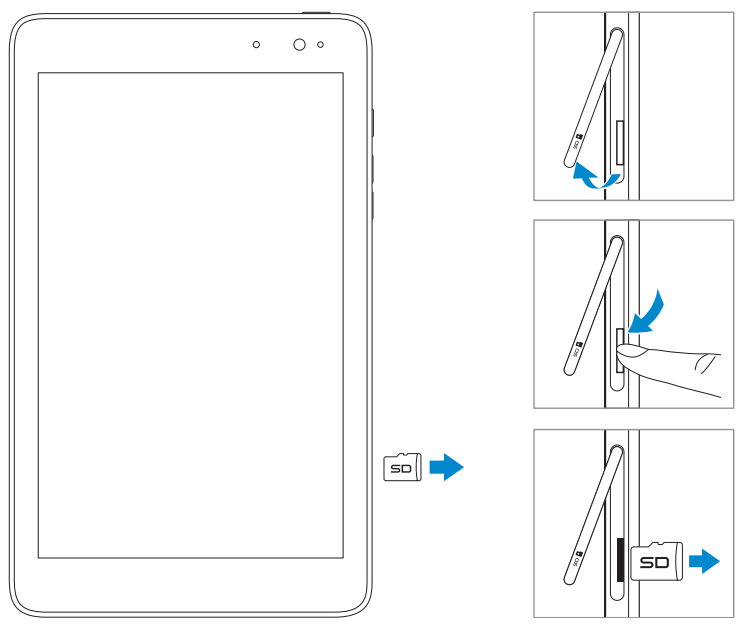

### <span id="page-14-0"></span>Bruke hodetelefoner

Du kan koble et hodesett eller hodetelefoner til lydporten på tabletten.

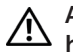

ADVARSEL: Å lytte på høy musikk i en lengre tidsperiode kan føre til hørseltap.

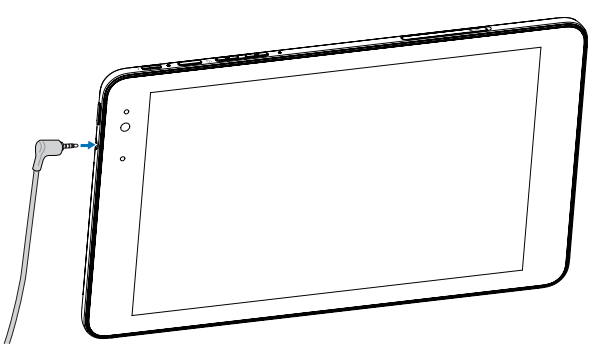

- 1 Koble hodetelefoner til lydporten (3,5 mm) på tableten.
- 2 Sett inn hodetelefonen i ørene, og juster lydnivået til et komfortabelt nivå.

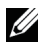

MERK: Når du kobler en lydenhet til den 3,5 mm lydporten, slås lyden på de integrerte høyttalerne av automatisk.

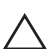

FORSIKTIG: For å forhindre skade på hodetelefonene når du kobler dem  $\Delta$  fra tableten, trekker du i selve kontakten og ikke kabelen.

## <span id="page-15-0"></span>Bruke tableten

## <span id="page-15-1"></span>Wi-Fi-innstilling

Slå Wi-Fi av/på:

- 1 Sveip fra høyre kant av skjermen for å få tilgang til perler.
- 2 Berør Innstillinger  $\bullet$  Nettverksikon  $\cdot$ ill
- 3 Sveip Wi-Fi-ikonet til venstre eller høyre for å slå Wi-Fi av eller på.

Koble til et nettverk:

- 1 Sveip fra høyre kant av skjermen for å få tilgang til perler.
- 2 Berør Innstillinger  $\overleftrightarrow{C} \rightarrow$  Tilgjengelig  $*_{\blacksquare}$
- 3 Velge ettilgjengelig nettverk fra listen og berør Koble til.

### Gester

Tableten har en multiberøringsskjerm. Du kan berøre skjermen for å betjene tabletten.

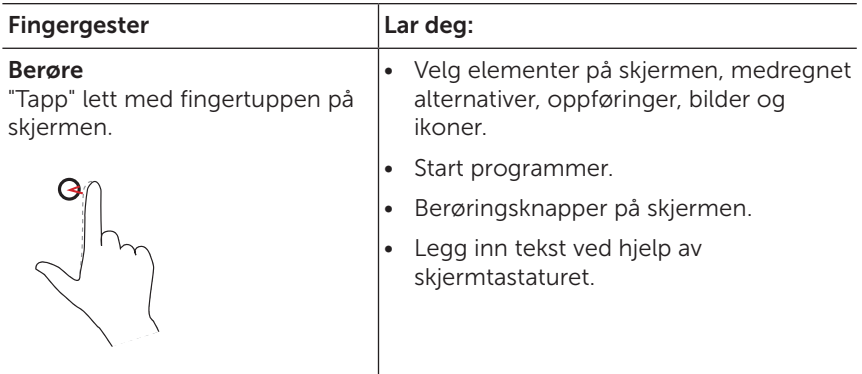

<span id="page-16-0"></span>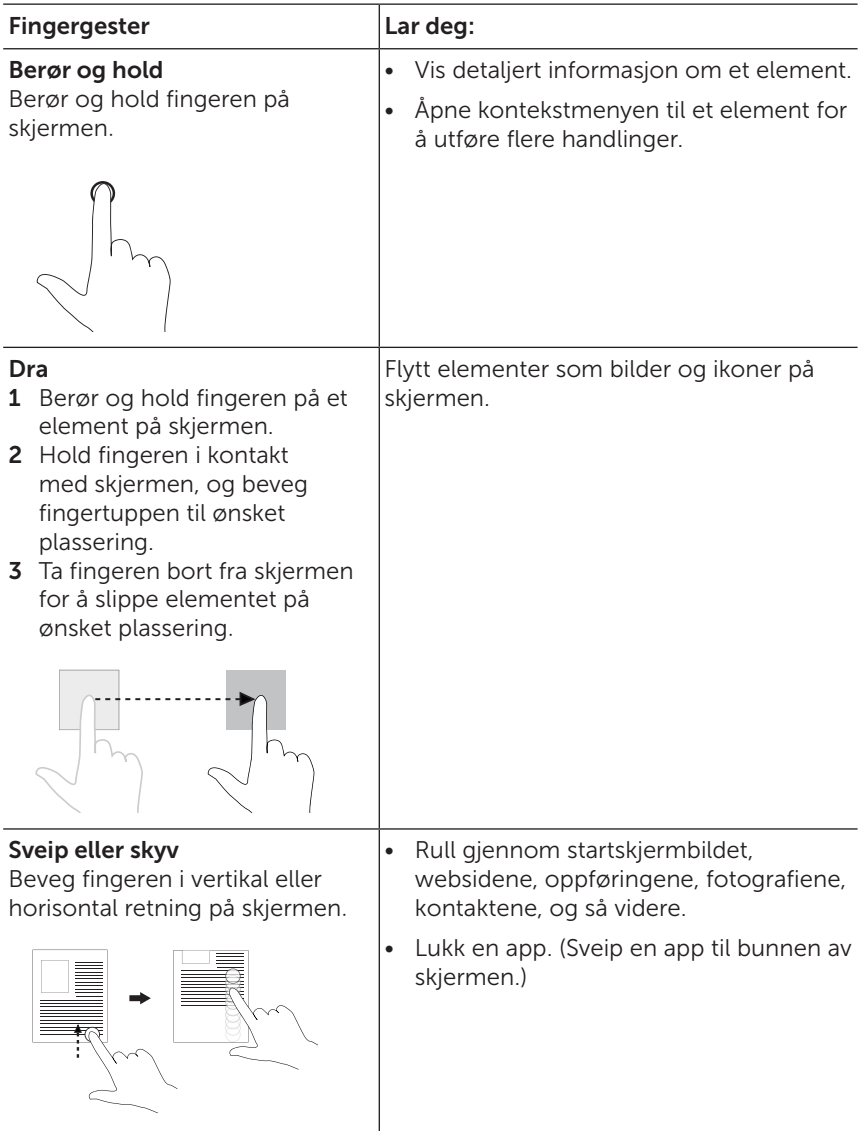

<span id="page-17-0"></span>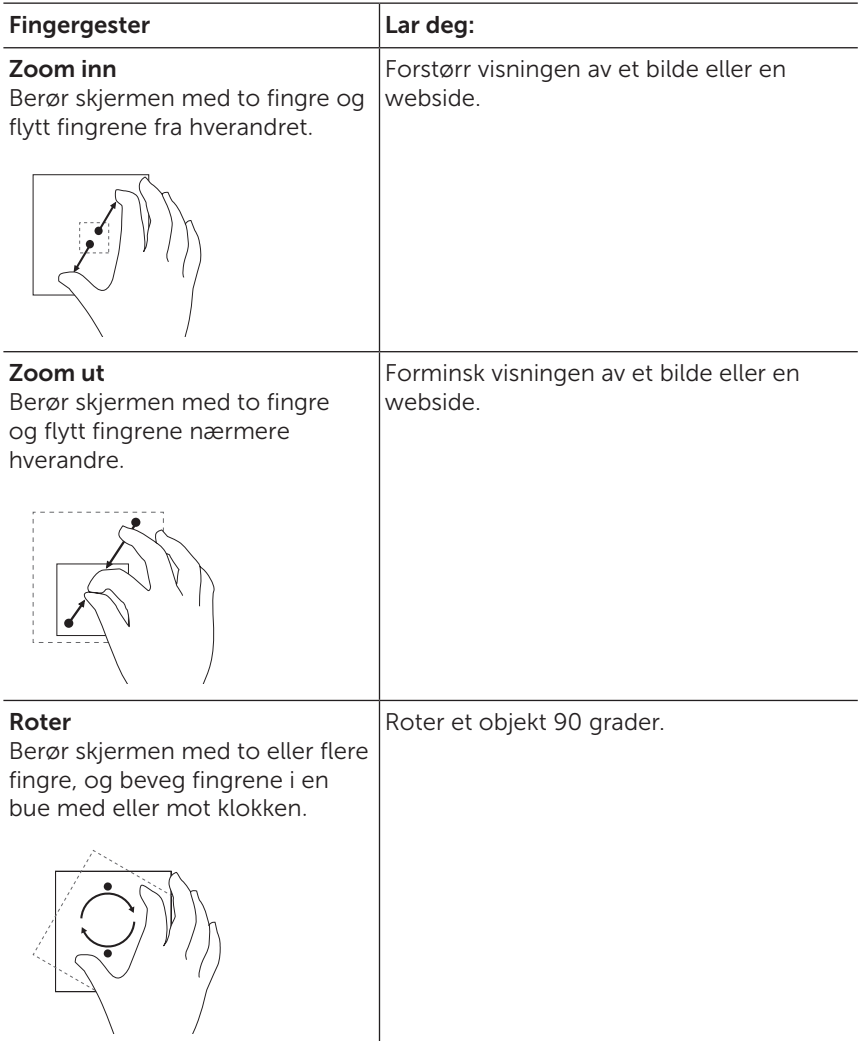

## <span id="page-18-0"></span>Skjermens retning

For en optimal visningsopplevelse endres skjermretningen automatisk til stående eller liggende format avhengig av hvordan du holder tableten. Du kan deaktivere den automatiske rotasjonen av skjermen og låse skjermen i stående eller liggende modus.

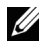

MERK: Noen programmer støtter kanskje ikke den automatiske rotasjonen av skjermen og er bare utformet for å arbeide bare i én retning.

### Hvordan låse skjermretningen

- 1 Endre skjermen til ønsket retning.
- 2 Sveip fra høyre kant av skiermen for å få tilgang til perler.
- 3 Berør Innstillinger  $\overline{O} \rightarrow$  Skjerm  $\Box$ .
- 4 Berør  $\Box_t$  -bryteren for å låse skiermretningen, eller berør  $\Box_t$ -bryteren for å låse opp skjermretningen.

## Startskjermbildet i Windows 8

Startskjermbildet i Windows 8 viser en liste over standard og egendefinerte live-fliser, som fungerer som snarveier til E-post, Windows Utforsker, Vær-appen, Kalender, Windows Butikk, Internet Explorer og andre installerte programmer.

Live-fliser på startskjermbildet endres og oppdateres i sanntid slik at du kan få sanntidsoppdateringer om nyheter eller sport, undersøke hva vennene dine holder på med, se den siste værmeldingen og så videre.

Det flisbaserte brukergrensesnittet gir deg direkte tilgang til de sist brukte programmene dine, e-post, fotografier, musikk, videoer, kontakter, oppdateringer fra nettsamfunn og ofte besøkte webområder. Du kan feste ofte brukte programmer som live-fliser for å tilpasse startskiermbildet.

Du kan også personalisere startskjermbildet ved å bruke favorittbildet ditt som bakgrunn.

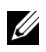

MERK: Live-fliser kan legges til eller fjernes ved hjelp av alternativene FERING LIVE TILLE NOT TELLET DE TRANSMERING FRA STATE STATE FRA FRA STATE FRA FRA STATE FRA FRA FRA STATE FRA T startskjermen $\mathcal{R}$ .

### <span id="page-19-0"></span>Hvordan du får tilgang til startskjermbildet

Når datamaskinen startes i Windows, vises startskjermbildet som standard. Hvis du ønsker å få tilgang til startskjermen fra andre Windows eller programmer, bruker du en av følgende metoder.

- Trykk på Windows-knappen.
- Sveip fra høyre kant av skjermen for å vise perlene, og berør deretter **Start**-ikonet  $\blacksquare$ .

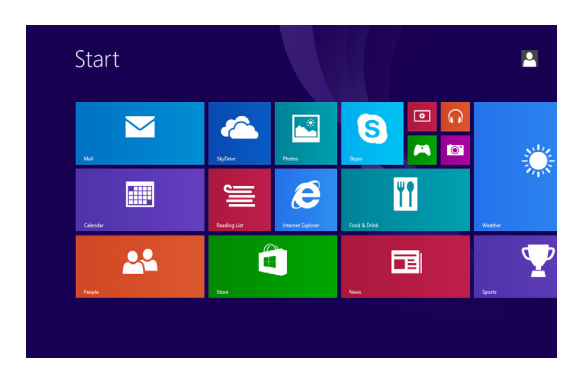

Hvis du er på startskjermen, berør Start-ikonet  $\Box$  da dette vil ta deg til det sist brukte programmet eller sist viste skjerm

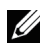

MERK: Funksjonaliteten til Start ikonet  $\blacksquare$  er samme som Windowsknappen.

### Sveip til venstre

- Når du sveiper inn fra høyre kant av skjermen, vises perler. Perler gir deg tilgang til systemkommandoer, for eksempel Start, Søk, Del, Enheter og Innstillinger.
- • Fra startskjermen, sveip til venstre til du kommer til slutten av flisvisningen og du kommer til Apps-ikonet  $\mathbb Q$ . Berør Apps-ikonet for å vise en alfabetisk liste over alle programmer som er installert på tabletten.

### <span id="page-20-0"></span>Sveip til høyre

- Sveip raskt inn fra venstre kant av skjermen for å bytte mellom programmene som kjører i øyeblikket.
- • Å sveipe sakte fra venstre til høyre kant av skjermen viser miniatyrer av åpne apper.
- • Sveiping inn og ut fra venstre kant av skjermen åpner en liste over de sist brukte programmene.

### Sveip opp/ned

- Fra startskiermen, sveip inn fra bunnen eller overkanten av skjermen for å vise Tiplass-ikonet . Berør Tilpass for å organisere flisene på startskjermen
- Sveiping inn fra topp til bunn av en app dokker eller lukker applikasjonen.

Hvis du vil ha mer informasjon om bruk av startskjermbildet i Windows 8, se [dell.com/windows8](http://dell.com/windows8).

## <span id="page-21-0"></span>Synkronisere tableten

### Bruk Microsoft-kontoen

Hvis datamaskinen din har Microsoft Windows 8 installert, kan du synkronisere brukerinnstillingene på tableten med datamaskinen ved hjelp av en Microsoft-konto. Når du logger deg på Microsoft-kontoen på tableten, kan du automatisk synkronisere innstillingene dine, medregnet nettleserhistorikk, applikasjonsinnstillinger, personlige filer osv. med andre Windows 8-PC-er og -tableter.

- 1 Få tilgang til perler og klikk på Innstillinger Ö—→ Endre PCinnstillinger → Kontoer → Din konto → Koble til en Microsoftkonto for å slå datamaskinens lokal konto til Microsoft-konto.
- 2 Berør Innstillinger  $\mathbf{X} \rightarrow$  Endre PC-innstillinger  $\rightarrow$  SkyDrive  $\rightarrow$ Synkroniser innstillingene dine for å vise alle slags brytere for synkronisering av data og innstillinger.

### Kopier musikk, fotografier og videoer

- 1 Koble tabletten til en USB-lagringsenhet med en Mikro-USB til standard USB-konverteringskabel, og deretter overfør filer til eller fra USB-lagringsenhet.
- 2 Etter at kopieringen er fullført, bruker du veiviseren Trygg fjerning av maskinvare til å fjerne USB-lagringsenheten.

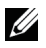

MERK: Mikro-USB til standard USB-konverteringskabel selges separat og sendes ikke med tabletten.

## <span id="page-22-0"></span>Feilsøking

### Batteriproblem

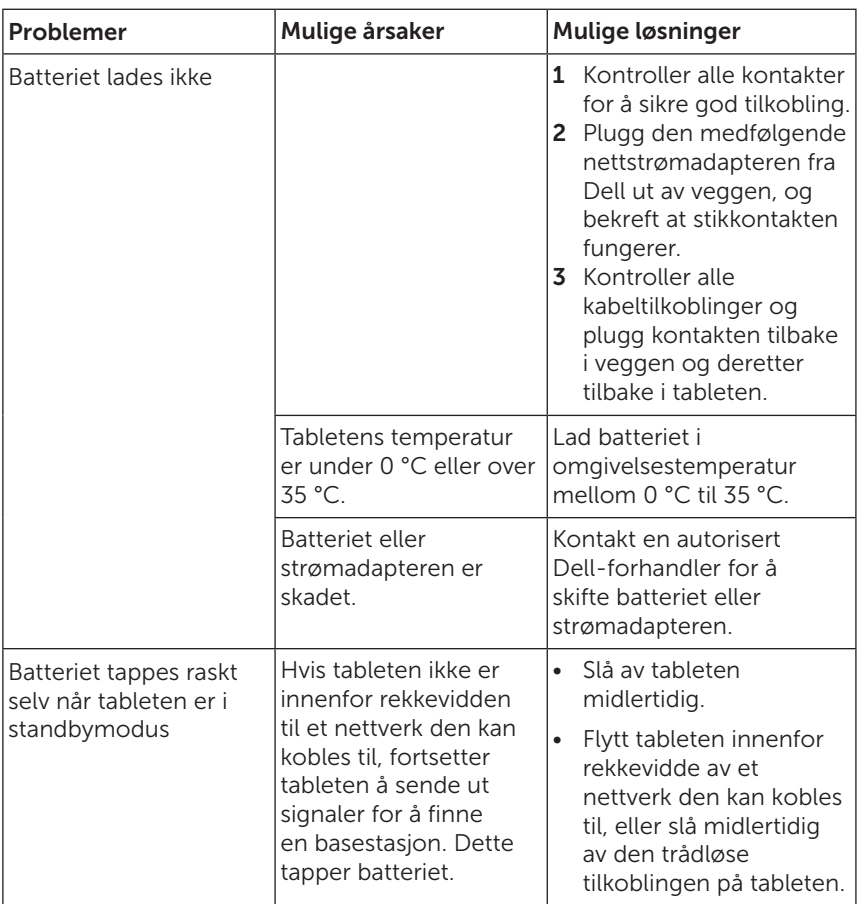

### <span id="page-23-0"></span>Systemproblem

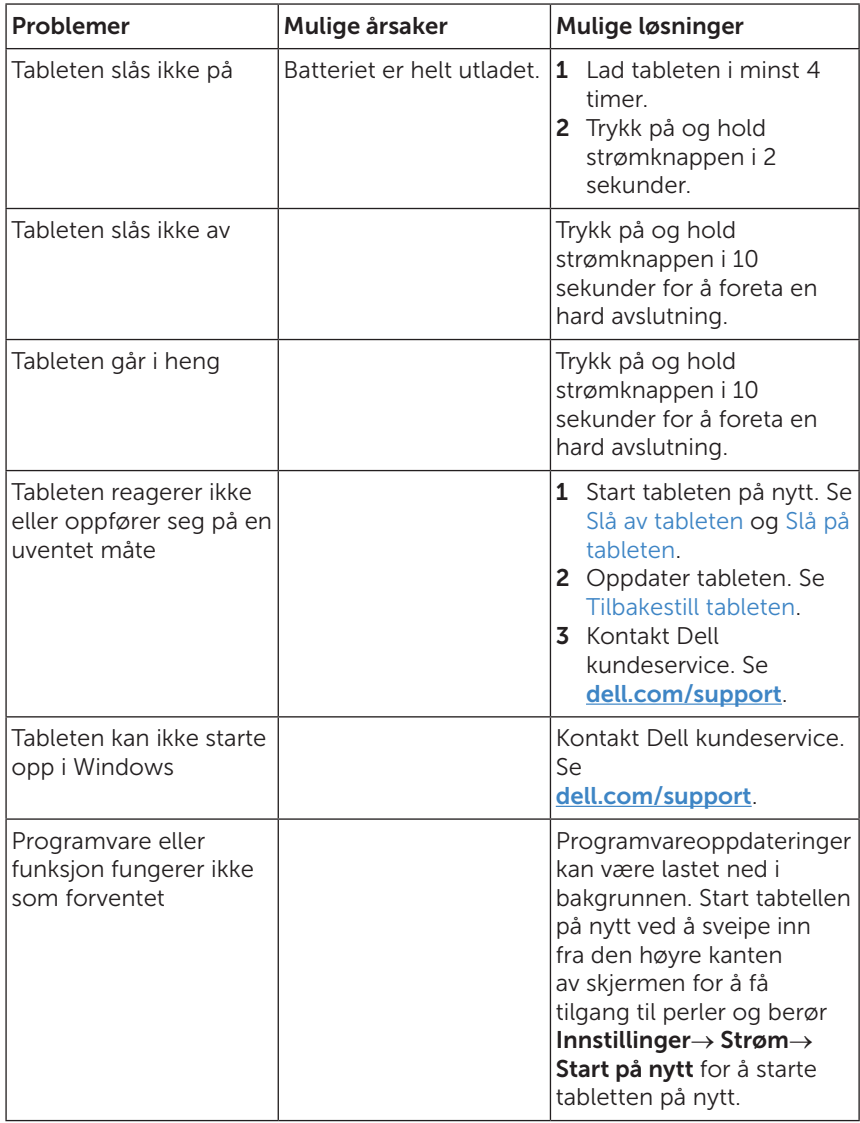

### <span id="page-24-0"></span>Berøringsskjermproblem

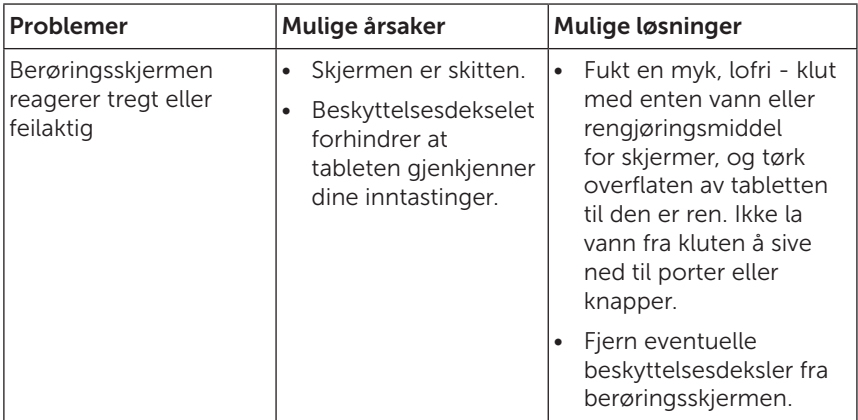

### Nettverksproblem

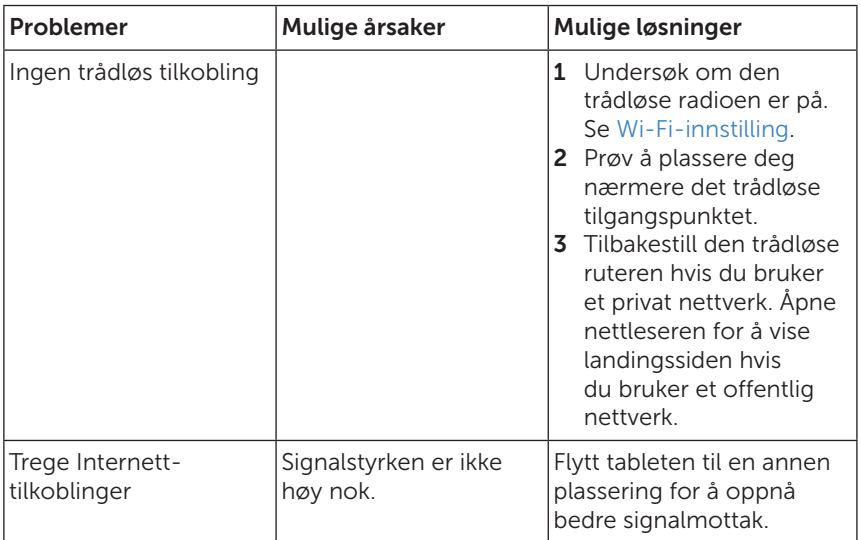

## <span id="page-25-0"></span>Rengjøre tableten

- FORSIKTIG: Før du rengjør tableten, må du koble fra alle kabler og slå av tabletten. Rengjør tableten med en myk klut fuktet med vann. Ikke bruk flytende eller aerosolbaserte rengjøringsmidler, som kan inneholde brennbare stoffer.
	- 1 Slå av tableten. Hvis du vil ha mer informasjon om hvordan du slår av tableten, se [Slå av tableten.](#page-11-1)
	- 2 Koble eventuelle tilkoblede enheter, hodetelefoner, høyttalere og tastaturdokk fra tableten og de respektive stikkontaktene.
	- 3 Fukt en myk, lofri klut med enten vann eller skjermrensemiddel, og tørk av overflaten på tableten til den er ren. Ikke la vann fra kluten å sive ned til porter eller knapper.

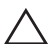

FORSIKTIG: For å unngå skade på tableten eller skjermen må du ikke spraye rengjøringsmiddel direkte på skjermen. Bruk bare produkter som er spesielt beregnet på rengjøring av skjermer, og følg instruksjonene som følger med produktet.

FORSIKTIG: Ikke rengjør tastaturet med en fuktet klut.

### <span id="page-26-0"></span>Oppdatere tabletten

Oppdatere tabletten vil gjenopprette Windows til opprinnelige fabrikkinnstillinger uten å slette noen av dine personlige filer, installerte programmer fra Windows Store, eller innstillinger for personlig tilpasning.

Gjenopprett tableten:

- 1 Sveip fra høyre kant av skjermen for å få tilgang til perler.
- 2 Berør Innstillinger  $\bigcirc$  → Endre PC-innstillinger → Oppdatere og gjenopprette→ Gjenoppretting.
- 3 Berør Kom i gang under Oppdater PC uten å påvirke filene dine.
- 4 Les advarselen, og berør Neste når du har lest advarselen.

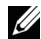

MERK: Programmer som er installert fra Windows Butikk, vil automatisk installeres på nytt etter at oppdateringen er fullført. Programmer som er installert fra andre kilder enn Windows Store, vil fjernes og må installeres manuelt. En liste over programmer som var fjernet i løpet av denne prosessen er opprettet på skrivebordet etter at prosessen er fullført.

## <span id="page-26-1"></span>Tilbakestill tableten

Tilbakestilling av tableten setter systemet tilbake til de opprinnelige fabrikkinnstillingene.

- 1 Sveip fra høyre kant av skjermen for å få tilgang til perler.
- 2 Berør Innstillinger  $\bigstar \rightarrow$  Endre PC-innstillinger→ Oppdatere og gjenopprette→ Gjenoppretting.
- 3 Berør Kom i gang under Fjern alt og installer Windows på nytts.
- 4 Les advarselen, og berør Neste når du har lest advarselen.

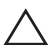

FORSIKTIG: Tilbakestilling av tableten sletter alle data fra tableten, medregnet kontokonfigurasjon, musikk, bilder, filer og så videre. Sørg for å sikkerhetskopiere alle nødvendige data før du fortsetter.

## <span id="page-27-0"></span>Kontakte Dell

Du kan kontakte Dell for salg, teknisk støtte eller kundeservice:

- 1 Besøk [dell.com/ContactDell.](http://dell.com/ContactDell)
- 2 Velg land eller region.
- 3 Velg den aktuelle tjeneste-eller kundestøttekoblingen.
- 4 Velg den måten å kontakte Dell som passer best for deg.

Dell tilbyr flere elektroniske og telefonbaserte støtte-og servicetilbud. Tilgjengelighet varierer etter land og produkt, og noen tjenester er kanskje ikke tilgjengelig i ditt område.

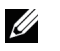

MERK: Hvis du ikke har en aktiv internettforbindelse, kan du finne kontaktinformasjon på fakturaen, følgeseddelen, regningen eller i Dells-produktkatalog.

## <span id="page-28-0"></span>Finne servicemerket og ekspresservicekoden

Du må gi Servicemerket/Ekspresservicekoden av tabletten når du kontakter Dell for kundeservice eller teknisk støtte.

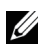

MERK: Telefonsystemer ber deg om å oppgi ekspresservicekoden som vil rute samtalen på en effektiv måte.

Du kan finne servicemerket og ekspresservicekoden på en etikett på bunnen av tabletten.

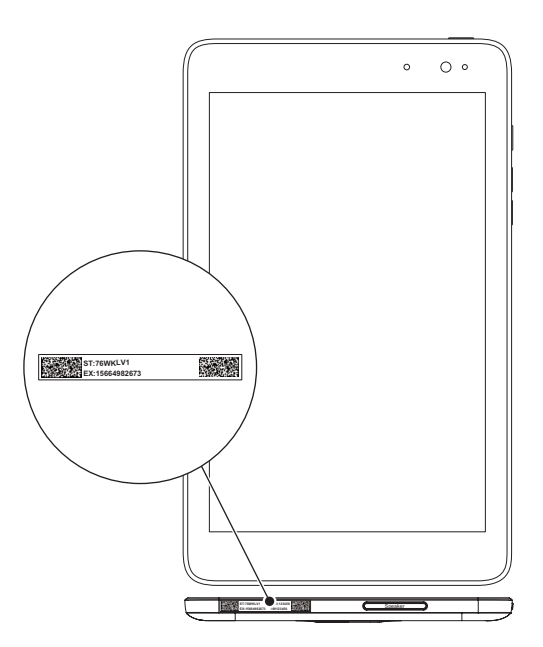

## <span id="page-29-0"></span>Spesifikasjoner

### Fysiske mål

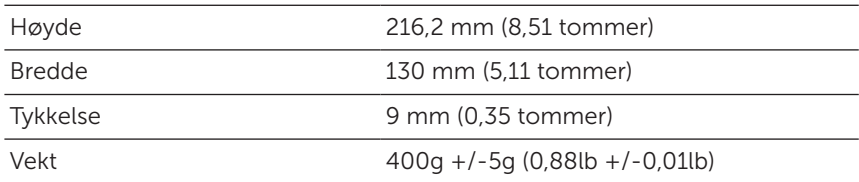

### Miljøkrav

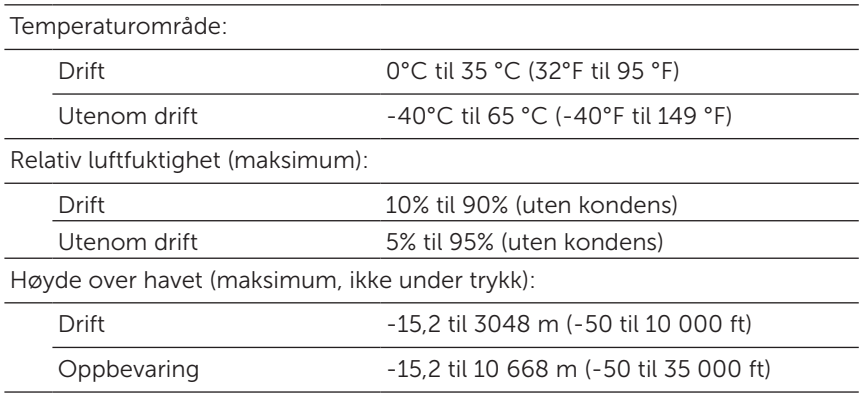

### Porter og kontakter

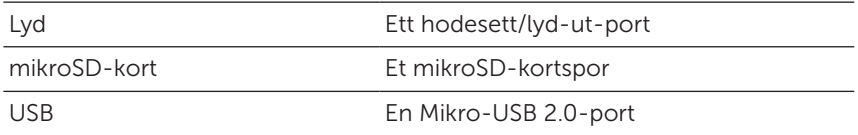

### Skjerm

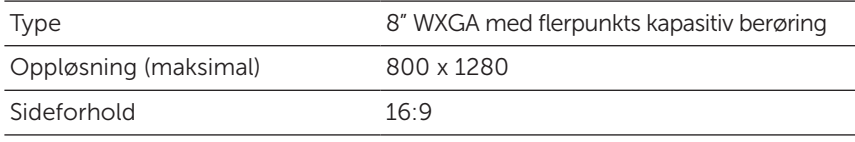

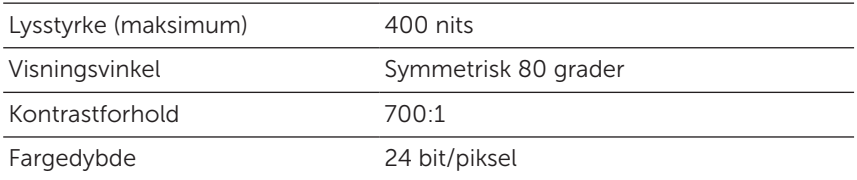

### Nettstrømadapter (AC)

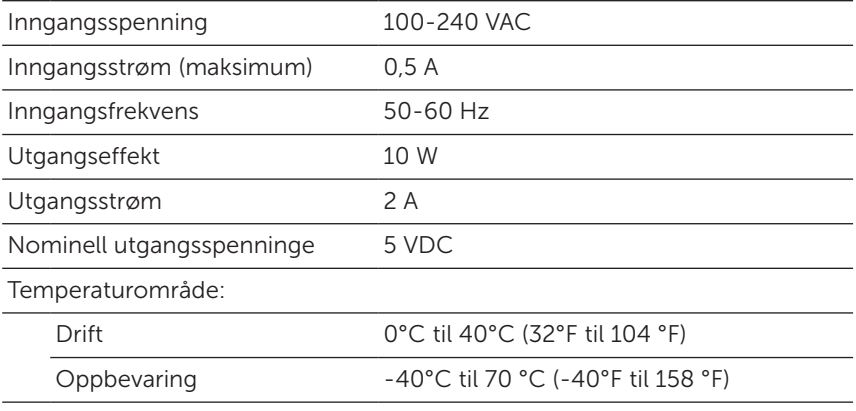

### Kamera

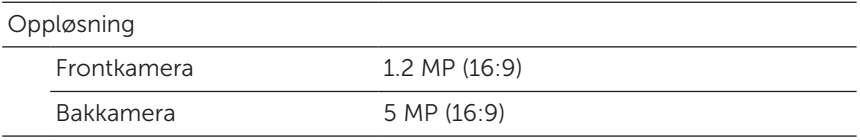

## <span id="page-31-0"></span>**Ordliste**

Dette avsnittet inneholder informasjon om termene som brukes i dette dokumentet. Det er bare for informasjonsformål og beskriver ikke nødvendigvis alle funksjoner som følger med tableten din.

### A

A - Ampere - et mål på mengden elektrisk lading som passerer et punkt i en elektrisk krets.

AC - "alternating current" (vekselstrøm) - formen for elektrisitet som driver tableten når du plugger nettstrømadapteren (AC) inn i en stikkontakt.

**Omgivelseslyssensor** - en funksjon som bidrar til å regulere skjermens lysstyrke.

### $\mathsf{C}$

Perler - en Microsoft Windows 8/Windows RT-betegnelse på ikonene som vises når du sveiper fra høyre kant av skjermen. Det gir rask tilgang til de vanligste systemkommandoene, blant annet for søking, deling, start, enheter og innstillinger.

tilkoblede-ventemodus - en strømsparingsmodus som gjør at en strømprosessor kan konsumere minst mulig batteristrøm når den ikke er i bruk og skjermen er av, det er, systemet er slått på, men skjermen er av. I denne tilstanden, når en bruker trykker på en tast, Windowsknapp eller berører skjermen, vil systemet straks gå i den operative aktiv modus.

### D

Enhet - maskinvare som diskstasjon, skriver og tastatur som installeres i eller kobles til tableten.

### E

E-post - elektronisk post - en metode for utveksling av digitale meldinger fra en avsender til en eller flere mottakere via Internett. E-postservere mottar, videresender, leverer og oppbevarer meldinger, og verken brukerne eller deres datamaskiner må være online samtidig.

### G

GRMS - en enhet for akselerasjon forårsaket av tyngdekraften. GRMSverdien brukes vanligvis til å uttrykke samlet energi i en spesielt vilkårlig vibrasjonshendelse og er en statistisk verdi som brukes i mekanikk for formålet strukturell design og analyse.

### H

Hz - en måleenhet for frekvens som tilsvarer 1 syklus per sekund. Datamaskiner og elektroniske enheter måles ofte i kilohertz (KHz), megahertz (MHz), gigahertz (GHz) eller terahertz (THz).

#### M

mikroSD - micro-Secure Digital - en mindre utgave av SD, som er et flyttbart flashminnekort som brukes til å oppbevare informasjon i portable enheter som mobiltelefoner, digitale kameraer og tabletdatamaskiner Standardstørrelsen på SD er 32 × 24 × 2,1 mm og Mikro-SD er  $15 \times 11 \times 1$  mm.

Mikro-USB - universell seriebuss - et maskinvaregrensesnitt for lavhastighetsenheter som USB-kompatible skannere, høyttalere, skrivere, bredbåndsenheter, bildebehandlingsenheter eller lagringsenheter. Enheter plugges direkte inn i en 5-pinners kontakt på tableten, både for å kommunisere og levere elektrisk strøm. Mikro-USB-porten kan kobles til en standard USB-port ved hjelp av en mikro-USB- til USB-kabel.

#### R

Oppløsning - skarpheten og tydeligheten til et bilde som produseres av en skriver eller vises på en skjerm. Jo høyere oppløsning, desto skarpere bilde.

#### S

Servicetagg - en strekkodeetikett på tableten som identifiserer den når du ringer Dell for kundeservice eller teknisk støtte.

Snarvei - et ikon som gir rask tilgang til mye brukte programmer, filer, mapper og stasjoner Når du plasserer en snarvei på startskjermbildet i Windows 8, vil du se at det består av "levende fliser". Hvis du berører flisen, kan du åpne dens tilsvarende mappe eller fil uten at du må finne den først. Snarveisfliser endrer ikke filenes plassering.

D - Dvalemodus - en strømstyringsmodus som stenger av alle unødvendige datamaskinoperasjoner for å spare strøm.

### $\overline{V}$

V - volt - måleenheten for elektrisk potensiale eller elektromotiv kraft. En V vises over en motstand på én ohm når en strøm på én ampere strømmer gjennom motstanden.

VAC - spenning i vekselstrøm - en matematisk gjengivelse av ACspenninger, ettersom vekselstrøm genereres av vekslende spenninger.

VDC - spenning i likestrøm - en måling i et DC-system. Strømmen går direkte i én retning i kretsen, med en bestemt, konstant spenning.

#### W

W - watt - måleenheten for elektrisk kraft. . En W er 1 ampere strømstyrke ved 1 volt.

B Bakgrunn - bakgrunnsmønsteret eller -bildet på Windowsskrivebordet.

Wi-Fi - en teknologi (synonymt med WLAN - Wireless Local Area Network) som kobler til Internett når en enhet er innenfor rekkevidden til et trådløst nettverk.

WXGA - wide-aspect extended graphics array - en videostandard for skjermkort og -kontrollere som støtter oppløsninger på opptil 1280 ×  $800$ 

## <span id="page-34-0"></span>Indeks

### B

Batteri Tabletens batteristatus, [10](#page-9-0) Tabletlading, [9](#page-8-0)

#### F

Feilsøking Batteri, [23](#page-22-0) Berøringsskjerm, [25](#page-24-0) Nettverk, [25](#page-24-0) System, [24](#page-23-0)

#### G

Gester Berøre, [16](#page-15-0) Dra, [17](#page-16-0) Roter, [18](#page-17-0) Sveipe eller gli, [17](#page-16-0) Trykk og hold inne, [17](#page-16-0) Zoom inn, [18](#page-17-0) Zoom ut, [18](#page-17-0)

#### I

Innloggingsside, [11](#page-10-0)

### K

Knapp Strøm, [6](#page-5-0) Volum opp/ned, [6](#page-5-0)

### L

Lade Tablett, [9](#page-8-0) Låse skjerm, [11](#page-10-0)

#### M

mikroSD-kort Fjern, [14](#page-13-0) Sett inn, [13](#page-12-0)

#### P

Perler, [20](#page-19-0)

### S

Servicetagg Lokalisere, [29](#page-28-0) Skjerm Innloggingsside, [11](#page-10-0) Låse skjerm, [11](#page-10-0) Slå av/på, [12](#page-11-0) Sveip opp/ned , [21](#page-20-0) Sveip til høyre, [21](#page-20-0) Sveip til venstre , [20](#page-19-0) Skjermen på berøringsskjerm

Retning, [19](#page-18-0) Slå av/på, [12](#page-11-0) Start-ikon Funksjon, [20](#page-19-0) Synkronisere med datamaskinen, [22](#page-21-0)

### T

Tablett Innstilling, [9](#page-8-0) Lade, [9](#page-8-0) Oppdatere, [27](#page-26-0) Oversikt, [5](#page-4-0) Slå av, [12](#page-11-0) Slå på, [11](#page-10-0) Tilbakestille, [27](#page-26-0)

Tilbehør Micro-USB-kabel, [8](#page-7-0) Strømadapter, [8](#page-7-0)

**Tilkobling** Wi-Fi, [16](#page-15-0)

### W

Wi-Fi-innstilling, [16](#page-15-0)

Windows-knapp Plassering, [5](#page-4-0)

Windows-startskjerm, [19](#page-18-0)